## **4.4.9.1. Задание агенту (создание)**

O)

**В статье описывается форма создания документа «Задание агенту» в конфигурации «Агент Плюс: Управление дистрибуцией».**

 Для ввода или редактирования документа **«Задание агенту»** в конфигурации **«Агент Плюс: Управление дистрибуцией» (УД)** необходимы права ответственного пользователя, которому предоставлен [доступ.](https://agentplus.tech/pages/viewpage.action?pageId=47647811)

Чтобы создать документ **«Задание агенту»** в конфигурации **«Агент Плюс: Управление дистрибуцией»**, откройте в разделе **«Оперативные документы» «Задания агентам»**.

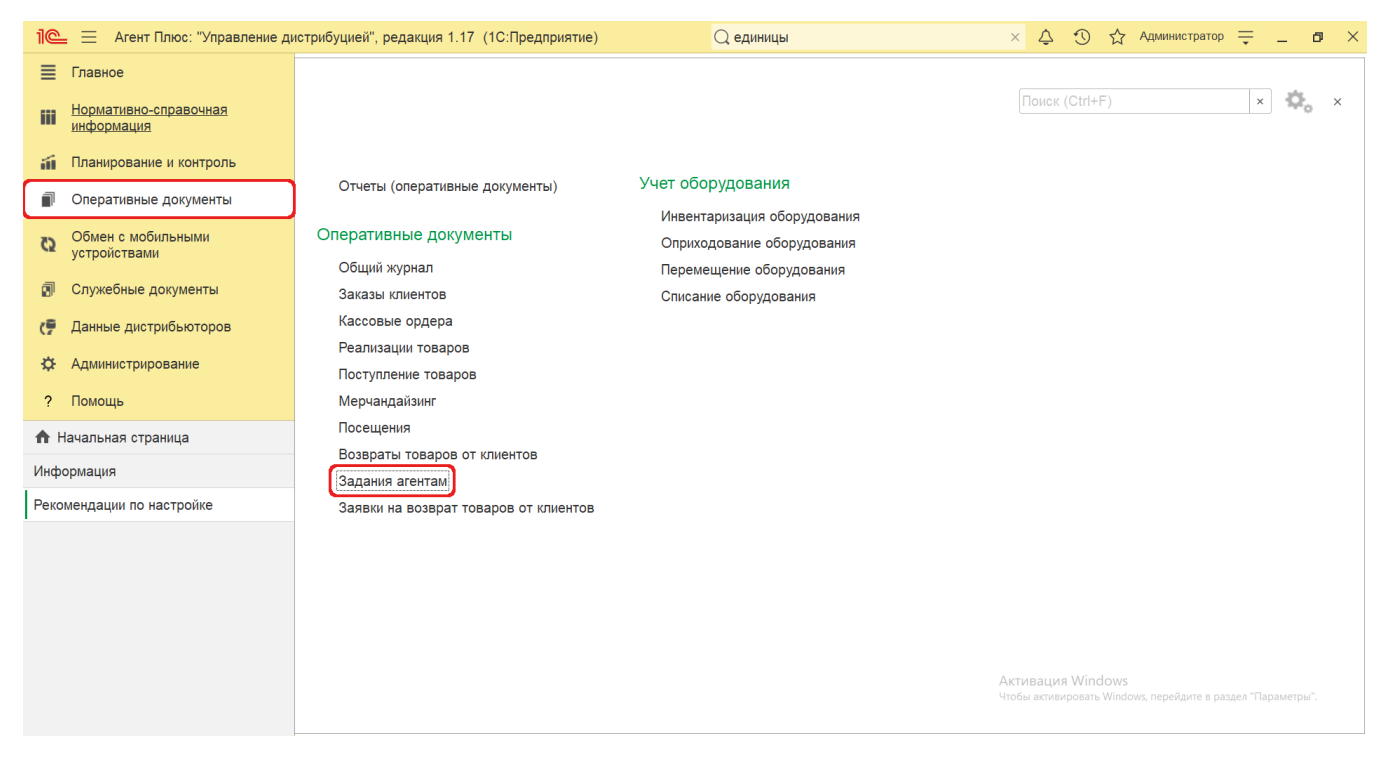

В журнале **«Задания агентам»** нажмите на верхней панели кнопку **«Создать»**. Откроется окно **«Задания агентам (создание)»**.

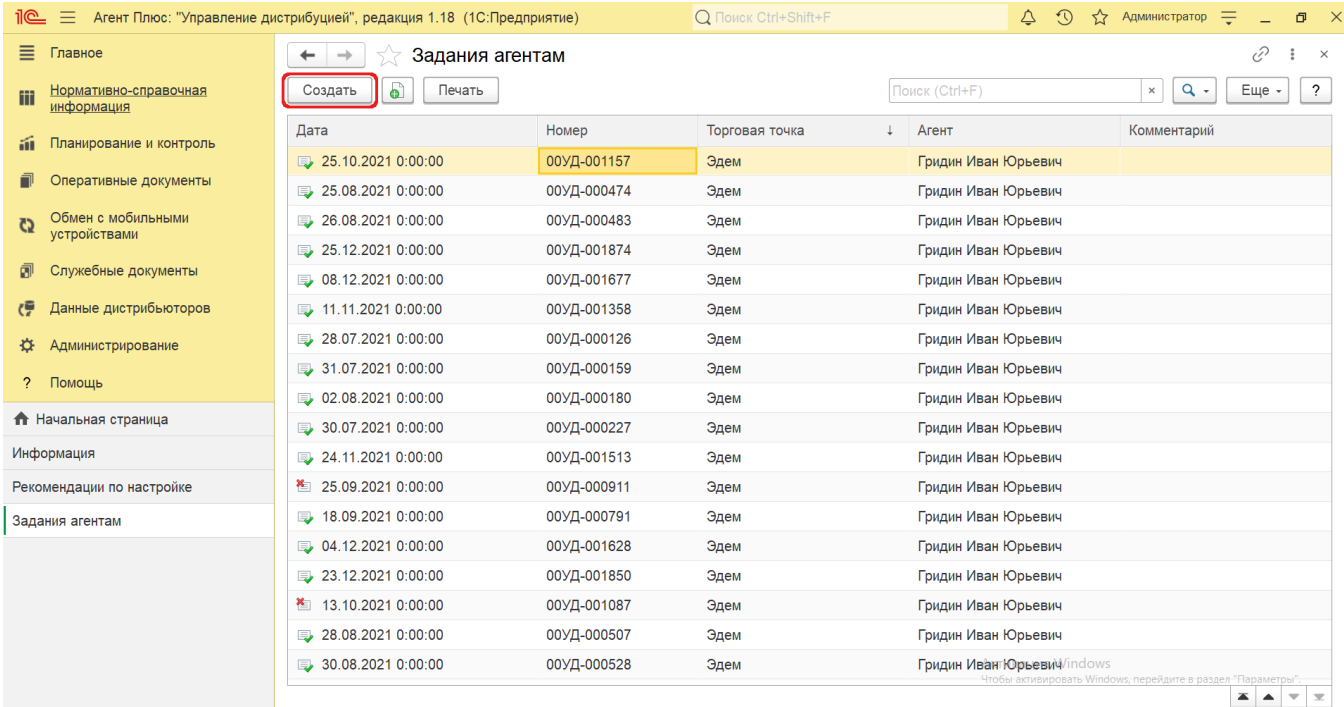

## **Внешний вид**

По умолчанию окно «Задание агенту (создание)» открывается на вкладке **«Основное»**.

Панель навигации находится в верхней части окна и содержит ссылки для перехода в другие справочники после сохранения:

- **«О документе»** для просмотра геолокационных сведений о загруженном из мобильного устройства документе «Возврат товаров от клиента», созданном в приложении [«Агент Плюс: Мобильная торговля».](https://agentplus.tech/pages/viewpage.action?pageId=47646350)
- **«Присоединенные файлы»** для просмотра и печати закрепленных за данным заданием файлов и изображений.
- **«Связанные документы»** для просмотра связанных с данным заданием документов в иерархическом порядке, где содержатся сведения о наименовании, дате и времени их создания или изменения.

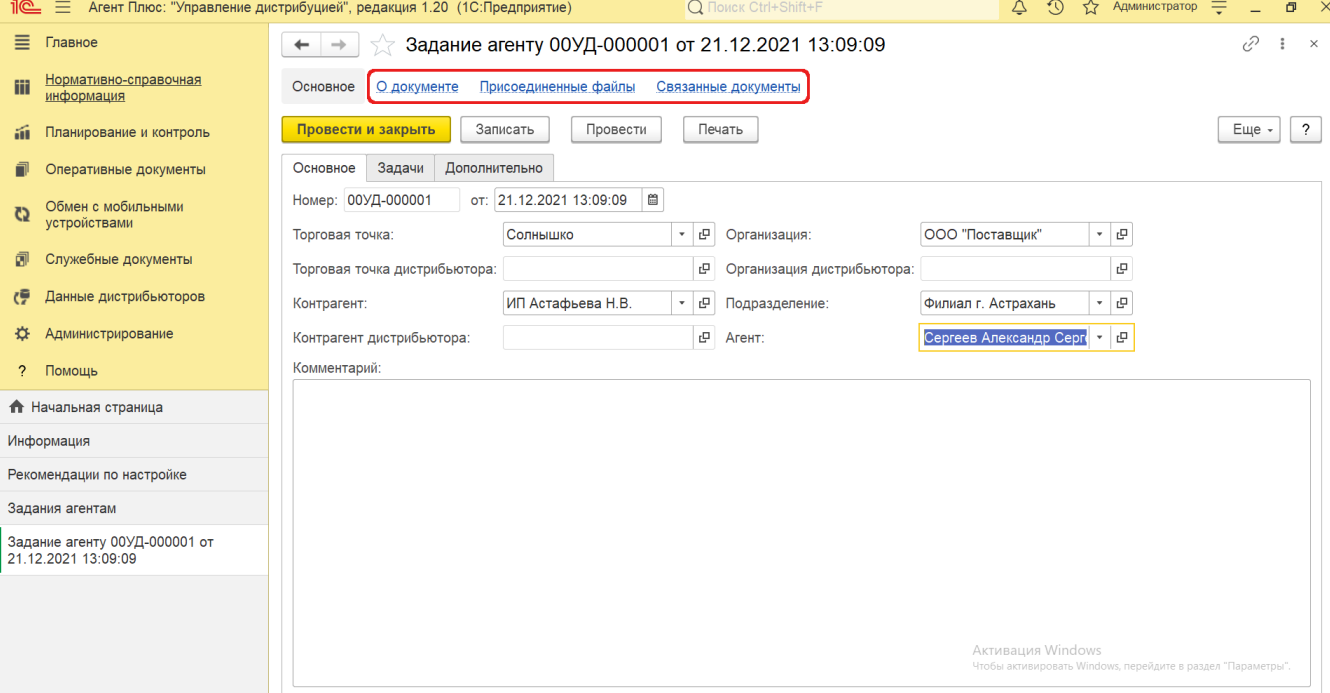

Ниже отображаются кнопки управления и вкладки для заполнения параметров, необходимых для оформления документа.

## **Создание и редактирование задания агенту**

Заполните необходимые параметры на вкладках:

- Поля **«Номер... от...»** заполняются автоматически при записи документа с префиксом «УД» по умолчанию либо другим буквенным сочетанием, указанным в справочнике [«Организации»](https://agentplus.tech/pages/viewpage.action?pageId=56135344) в поле «Префикс». При необходимости номер и дата создания документа указываются вручную. При загрузке документов из МТ им присваиваются внутренние номера с префиксом, указанном в [настройке «Стартовые номера»](https://agentplus.tech/pages/viewpage.action?pageId=47647561) в разделе «Обмен с мобильными устройствами» [«Обмен данными»](https://agentplus.tech/pages/viewpage.action?pageId=47647532), а также с префиксом [Агента,](https://agentplus.tech/pages/viewpage.action?pageId=47645148) если они были указаны в поле «Префикс номеров документов» в [«Персональных настройках обмена с МУ»](https://agentplus.tech/pages/viewpage.action?pageId=47647549).
- **«Торговая точка»**  в поле указывается значение из справочника [«Торговые точки»](https://agentplus.tech/pages/viewpage.action?pageId=47647600), для которой создается документ (обязательно для заполнения). Поле **«Торговая точка дистрибьютора»** отображается, только если в разделе «Администрирование» [«Настройка дистрибуции»](https://agentplus.tech/pages/viewpage.action?pageId=8585828) включен флажок параметра **«Загрузка данных от дистрибьютора»** для запуска и отображения подсистемы [«Данные дистрибьюторов»](https://agentplus.tech/pages/viewpage.action?pageId=51183956). Поле заполняется автоматически при [загрузке данных от дистрибьюторов](https://agentplus.tech/pages/viewpage.action?pageId=21594444) и при создании документа «Задание агенту» в УД не используется.
- **«Контрагент»** в поле указывается значение из справочника [«Контрагенты»,](https://agentplus.tech/pages/viewpage.action?pageId=56135177) если параметр **«Использовать контрагентов»** включен в разделе «Администрирование»  [«Настройка дистрибуции»](https://agentplus.tech/pages/viewpage.action?pageId=8585828) для ведения учета по контрагентам. Поле **«Контрагент дистрибьютора»** отображается, только если в разделе «Администрирование» [«Н](https://agentplus.tech/pages/viewpage.action?pageId=8585828) [астройка дистрибуции»](https://agentplus.tech/pages/viewpage.action?pageId=8585828) включен флажок параметра **«Загрузка данных от дистрибьютора»** для запуска и отображения подсистемы [«Данные дистрибьюторов».](https://agentplus.tech/pages/viewpage.action?pageId=51183956) Поле заполняется автоматически при [загрузке данных от](https://agentplus.tech/pages/viewpage.action?pageId=21594444)  [дистрибьюторов](https://agentplus.tech/pages/viewpage.action?pageId=21594444) и при создании документа «Задание агенту» в УД не используется.
- **«Организация»** в поле отображается наименование организации, от имени которой оформляется документ «Задание агенту». В случае, если в одной информационной базе ведется учет нескольких организаций и параметр **« Несколько организаций»** в разделе «Администрирование»  [«Настройка дистрибуции»](https://agentplus.tech/pages/viewpage.action?pageId=8585828) включен, то можно нажать кнопку выбора и указать нужное наименование из справочника [«Организации»](https://agentplus.tech/pages/viewpage.action?pageId=56135346). Поле **«Организация дистрибьютора»** отображается, только если в разделе «Администрирование» [«Настройка дистрибуции»](https://agentplus.tech/pages/viewpage.action?pageId=8585828) включен флажок параметра **«Загрузка данных от дистрибьютора»** для запуска и отображения подсистемы [«Данные](https://agentplus.tech/pages/viewpage.action?pageId=51183956)  [дистрибьюторов».](https://agentplus.tech/pages/viewpage.action?pageId=51183956) Поле заполняется автоматически при [загрузке данных от дистрибьюторов](https://agentplus.tech/pages/viewpage.action?pageId=21594444) и при создании документа «Задание агенту» в УД не используется.
- **«Подразделение»** в поле указывается значение из справочника [«Подразделения и дистрибьюторы»,](https://agentplus.tech/pages/viewpage.action?pageId=56134493) которое в дальнейшем может использоваться при [разграничении доступа](https://agentplus.tech/pages/viewpage.action?pageId=47648006) (обязательно для заполнения).
- **«Агент»** в поле указывается значение из справочника [«Сотрудники»](https://agentplus.tech/pages/viewpage.action?pageId=56133947).
- **«Комментарий»**  в поле указывается произвольная информация о задании агенту.

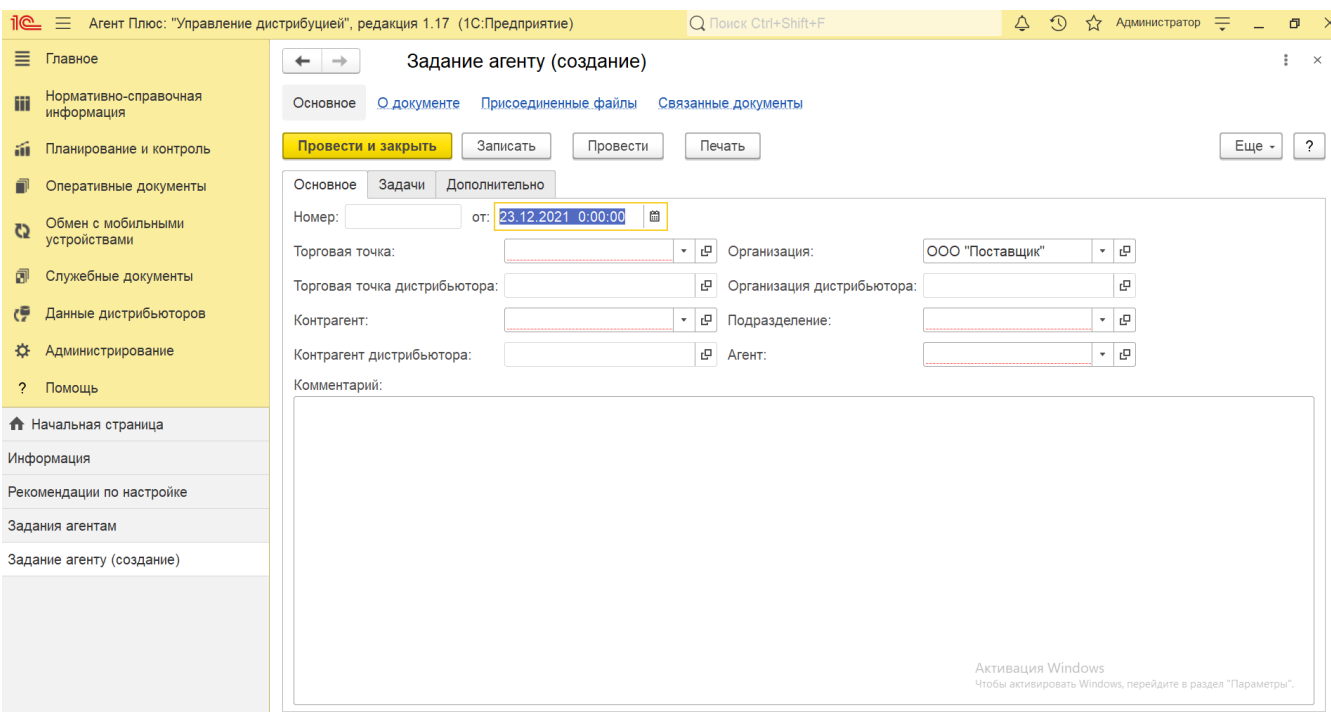

Для автоматического заполнения списка задач нажмите кнопку **«Заполнить»**. Откроется окно справочника [«Шаблоны](https://agentplus.tech/pages/viewpage.action?pageId=56132712)  [заданий»,](https://agentplus.tech/pages/viewpage.action?pageId=56132712) где в списке шаблонов выберите нужное наименование и нажмите кнопку **«Выбрать»**. Задачи, перечисленные в выбранном шаблоне, появляются в табличной части и, в зависимости от настроек отображения и учета, в колонках заполняются сведения:

- **«N»** в поле отображается порядковый номер строки, где можно ранжировать задачи, перемещая их выше или ниже по порядку, с помощью кнопок в виде стрелок на рабочей панели.
- **«Задача»**  в поле отображается значение из справочник[а «Виды задач».](https://agentplus.tech/pages/viewpage.action?pageId=56132716) Доступно выбрать, либо создать другое задание.
- **«URL файла»** в поле отображается адрес в сети, где размещен файл для загрузки в МТ, который также можно изменить при создании нового задания.
- **«Комментарий»** в поле можно указать произвольную информацию, напоминание, заметку и прочее для [Агента](https://agentplus.tech/pages/viewpage.action?pageId=47645148).
- **«Обязательная»** установленный флажок означает, что выполнение задачи является обязательным. В МТ такое задание будет выделятся в списке определенным цветом и мобильный сотрудник не сможет провести и закрыть задание, пока не будет указан результат.
- **«Результат»** в поле отображается значение из справочника [«Виды задач»](https://agentplus.tech/pages/viewpage.action?pageId=56132716), которое будет выбрано в МТ при выполнении задания, и в создании задания в УД не используется. Загрузив задание на свое мобильное устройство, [Аг](https://agentplus.tech/pages/viewpage.action?pageId=47645148) [ент](https://agentplus.tech/pages/viewpage.action?pageId=47645148) сможет заполнить аналогичное поле и выгрузить результат выполнения задания в УД, которое отобразится в данной колонке и будет использовано при формировании отчетов.

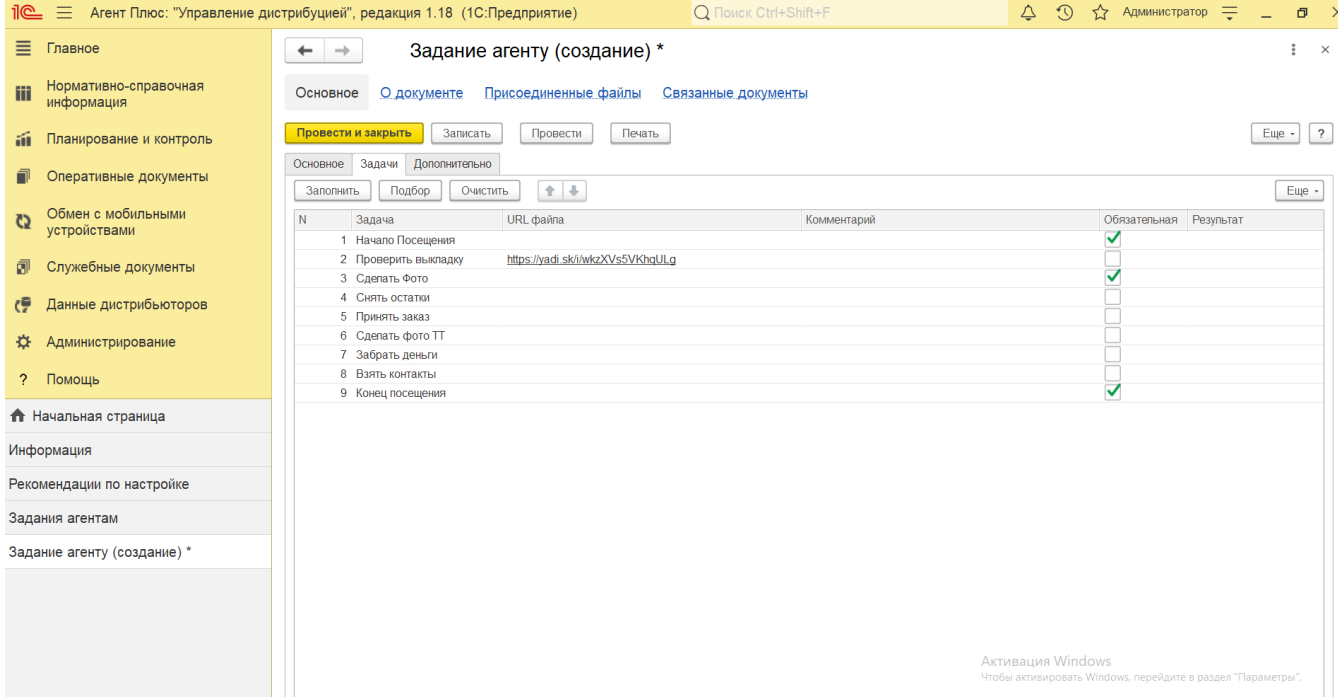

Для подбора определенных видов заданий нажмите кнопку **«Подбор»**. Тогда откроется окно справочника [«Виды задач»](https://agentplus.tech/pages/viewpage.action?pageId=56132716), где в списке выберите нужное наименование и нажмите кнопку **«Выбрать»**.

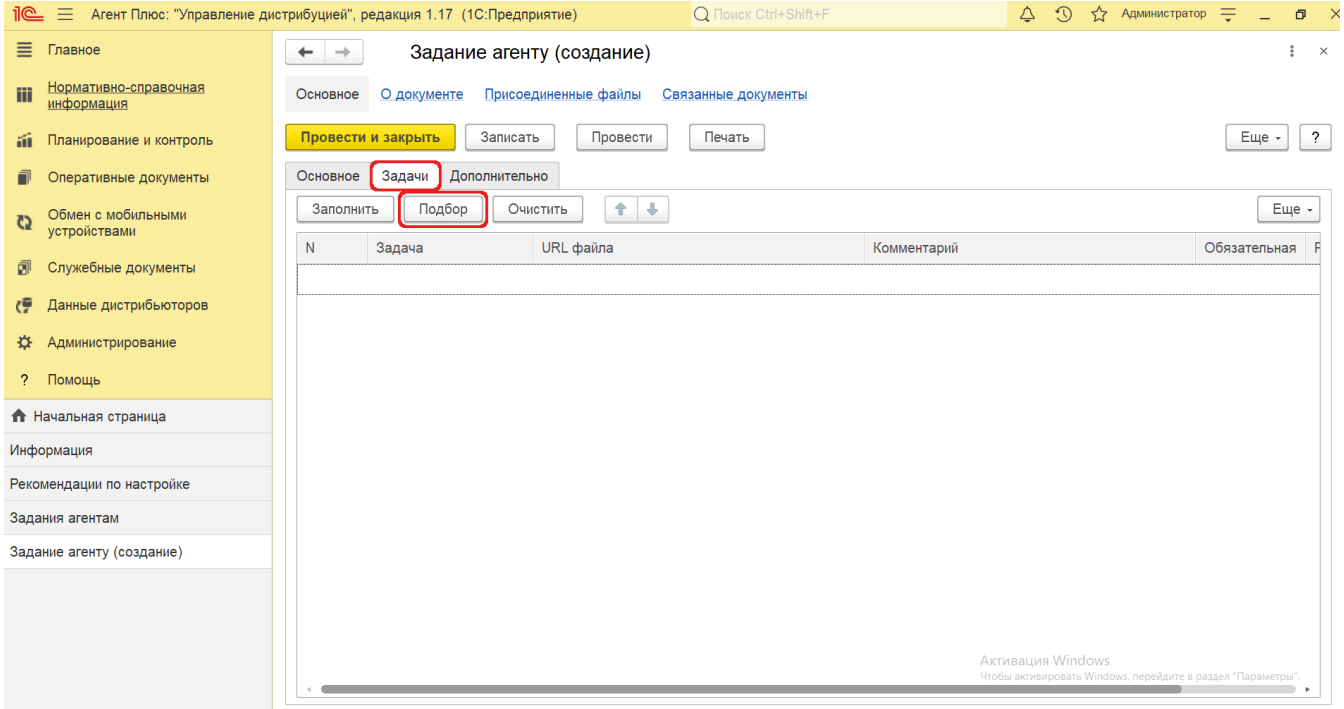

 Поле **«Результат»** остается пустым после загрузки в УД, если мобильный сотрудник в МТ не заполнил данные в аналогичном поле.

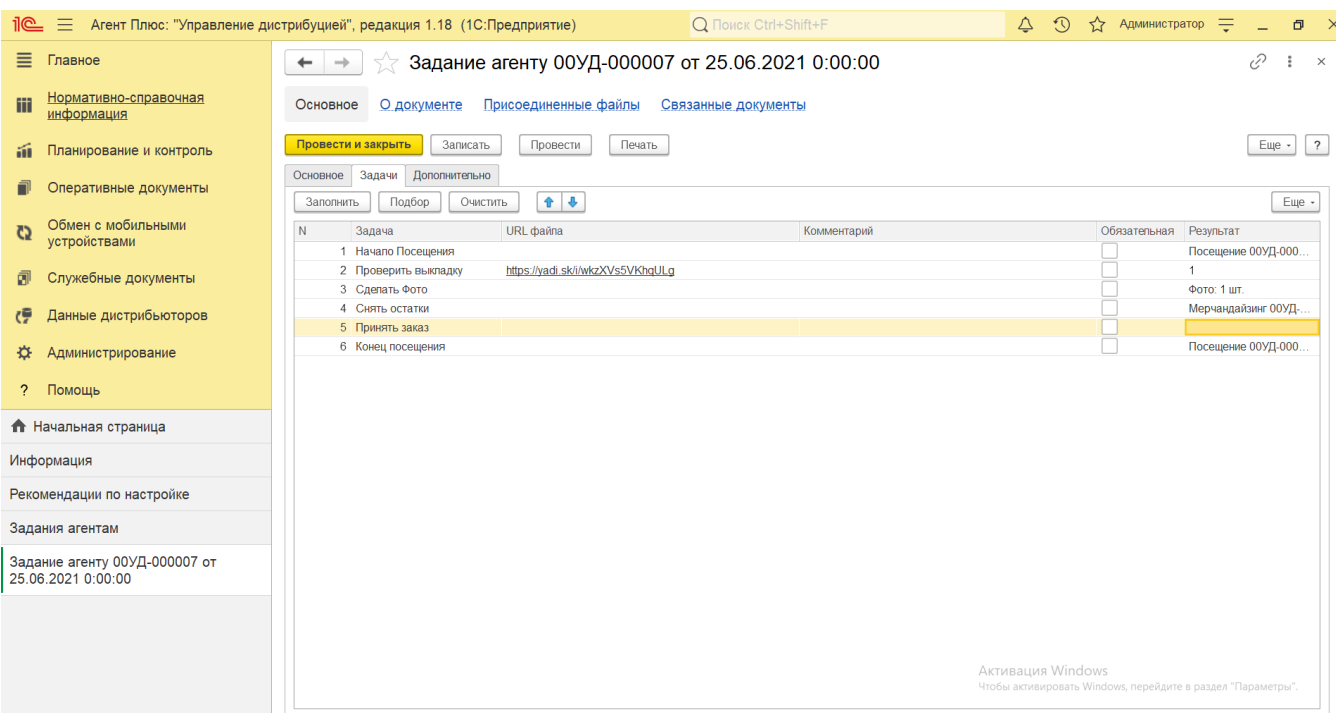

- В поле **«Менеджер»** отображается пользователь, во время сеанса которого создается документ. Для выбора другого сотрудника нажмите кнопку выбора и укажите значение из справочника [«Пользователи»](https://agentplus.tech/pages/viewpage.action?pageId=47647832).
- $\bullet$ В поле **«Документ-основание»** можно выбрать документ [«План посещений»](https://agentplus.tech/pages/viewpage.action?pageId=10551513), и остальные поля на вкладках «Основ ное» и «Задачи» будут заполнены указанными в нем данными.
- В поле **«Не изменять в МУ»** отображается статус редактирования задания в МТ. Если флажок не установлен, то мобильный сотрудник сможет изменить задание. Если флажок установлен, то редактирование задания для мобильного сотрудника будет недоступно.
- В поле **«Создан в ЦБД»** отображается статус документов, которые были созданы в основной учетной системе либо выгружены в «Агент Плюс: Управление Дистрибуцией». Если настройка устанавливается автоматически при выгрузке данных из основной учетной системы, то редактирование недоступно.
- $\bullet$ В поле **«Изменен вручную»** отображается статус документов, которые были изменены в «Агент Плюс: Управление Дистрибуцией». После редактирования списка заданий на вкладке «Задачи» в УД флажок устанавливается автоматически для уведомления пользователей об изменении документа. При этом задачи из предыдущего варианта в МТ выгружаться не будут.
- Поля **«Дата начала»** и **«Дата окончания»** автоматически заполняются данными, полученными при загрузке документа из мобильного устройства Агента. В поле «Дата начала» отображается фактическая дата и время начала работы с документом (момент нажатия на кнопку «Создать» в МТ). В поле «Дата окончания» отображается дата и время последнего сохранения документа в МТ.

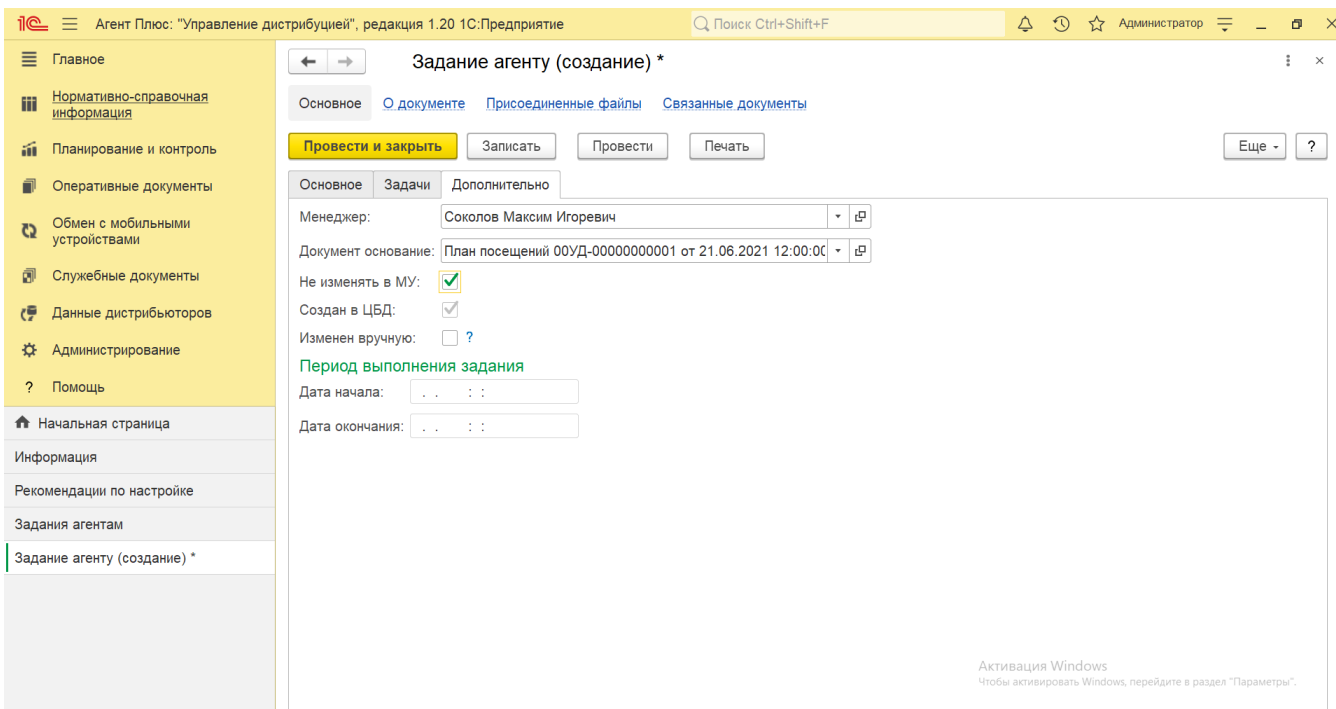

Если нужно зафиксировать изменения в регистре, то нажмите кнопку **«Провести»**. В случае необходимости просмотра, редактирования либо проверки документа, нажмите кнопку **«Записать»**. Тогда окно остается открытым, данные станут доступны для просмотра другим пользователям, и ответственный за документ может продолжать вносить изменения в форме. Чтобы распечатать нажмите кнопку **«Печать»**. Откроется установленное по умолчанию в операционной системе приложение для печати.

Для сохранения всех параметров нажмите кнопку **«Провести закрыть»**. Новый документ **«Задание агенту»** сразу отобразится в списке табличной части журнала [«Задания агентам».](https://agentplus.tech/pages/viewpage.action?pageId=56132726)

## **Связанные страницы**

[Документ «Задания агентам»](https://agentplus.tech/pages/viewpage.action?pageId=56132726)

[Документ «План посещений»](https://agentplus.tech/pages/viewpage.action?pageId=10551513)

[План посещений \(создание\)](https://agentplus.tech/pages/viewpage.action?pageId=51183914)

[Справочник «Виды задач»](https://agentplus.tech/pages/viewpage.action?pageId=56132716)

[Справочник «Шаблоны заданий»](https://agentplus.tech/pages/viewpage.action?pageId=56132712)

[Учет оборудования](https://agentplus.tech/pages/viewpage.action?pageId=67732482)